● 露店営業のシステム入力方法 (許可申請)

【ヘルプデスク(TEL:080-4953-0566 Mail:TJ-fashelpdesk@tjsys.co.jp)】

1 ログイン後のメニュー画面で、許可の申請をクリックしてください。

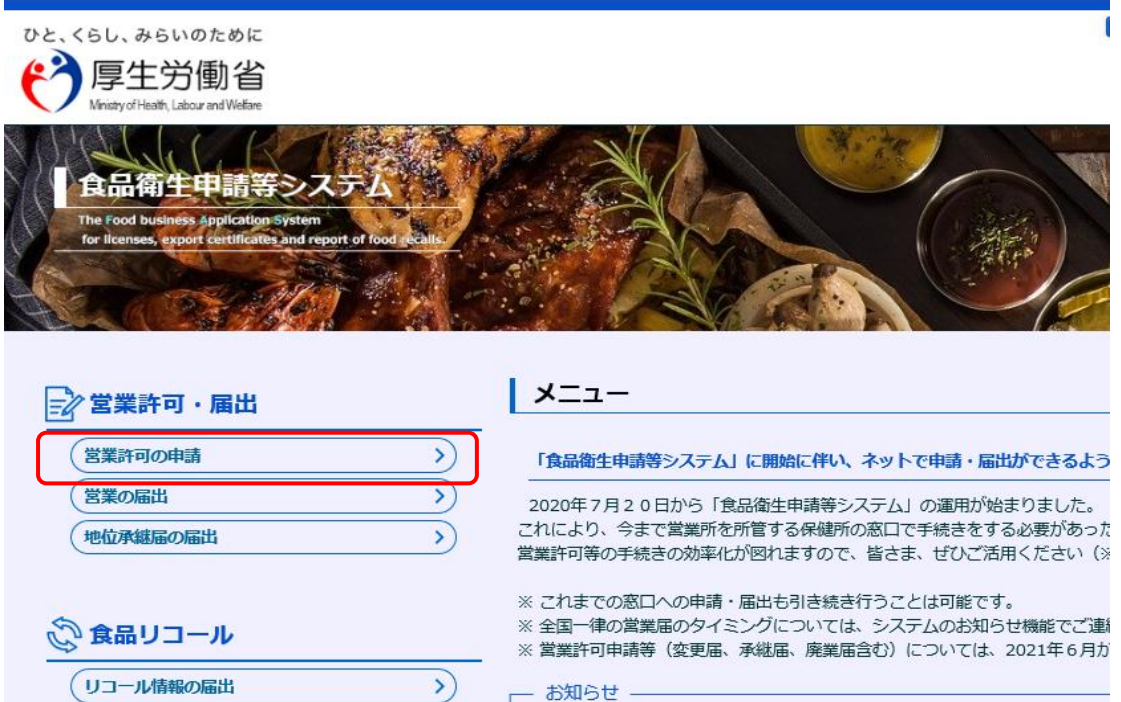

2 下へスクロールし、新規申請をクリックしてください。

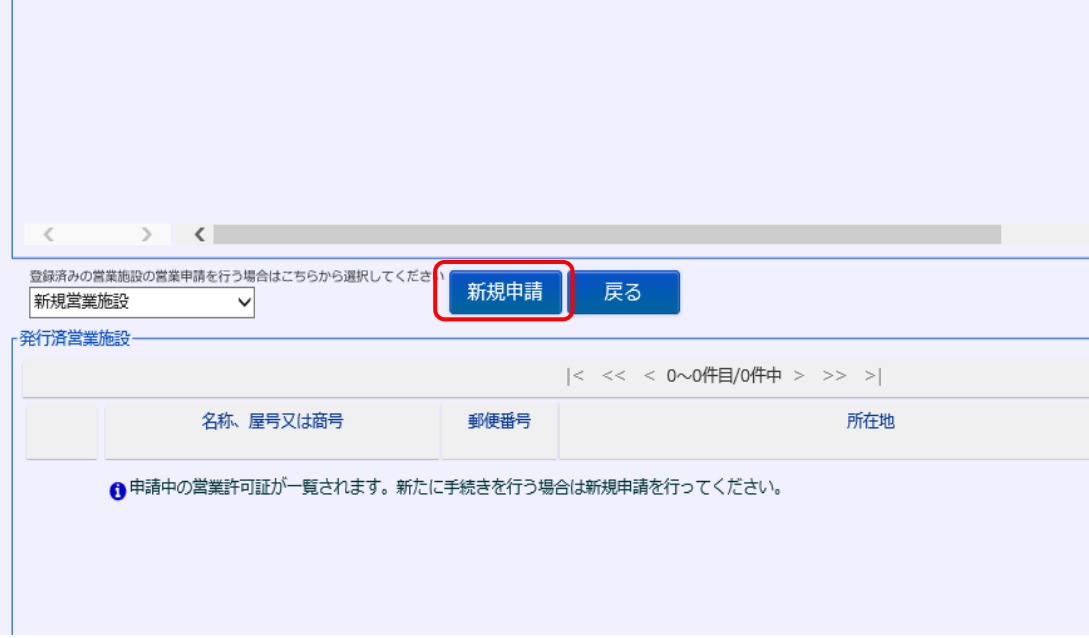

3 許可営業施設登録画面の営業施設情報等を入力してください。

## ※ 営業所所在地の入力方法に注意していください!

【申請パターンにより営業所所在地の入力方法が異なります】 (※どのパターンでも県内一円で使用できる許可となります)

|                | 申請パターン                | <u>営業所</u> 所在地に入力する<br>内容 |
|----------------|-----------------------|---------------------------|
| 1              | ・ 居住地の管轄保健所に申請する場合    | 申請者住所と同じ住所を               |
|                | (例:佐久市在住で佐久保健所に申請する。) | 入力してください。                 |
| $\mathbf{2}$   | ・ 営業予定地の管轄保健所に申請する場合  | 営業を予定している場所               |
|                | (例:上田市在住だが、諏訪市の花火大会で  | の住所を入力してくださ               |
|                | 露店を出すため諏訪保健所で申請する。)   | $V_{0}$                   |
| 3 <sup>°</sup> | ・ 1、2以外の場合            | 以下の表のとおり入力し               |
|                | (例:愛知県在住で、佐久市の祭りで営業を  | てください。                    |
|                | 予定しているが、居住地に近い飯田保健所で  |                           |
|                | 申請する。)                |                           |

【申請パターン3の場合の営業所所在地の入力内容】

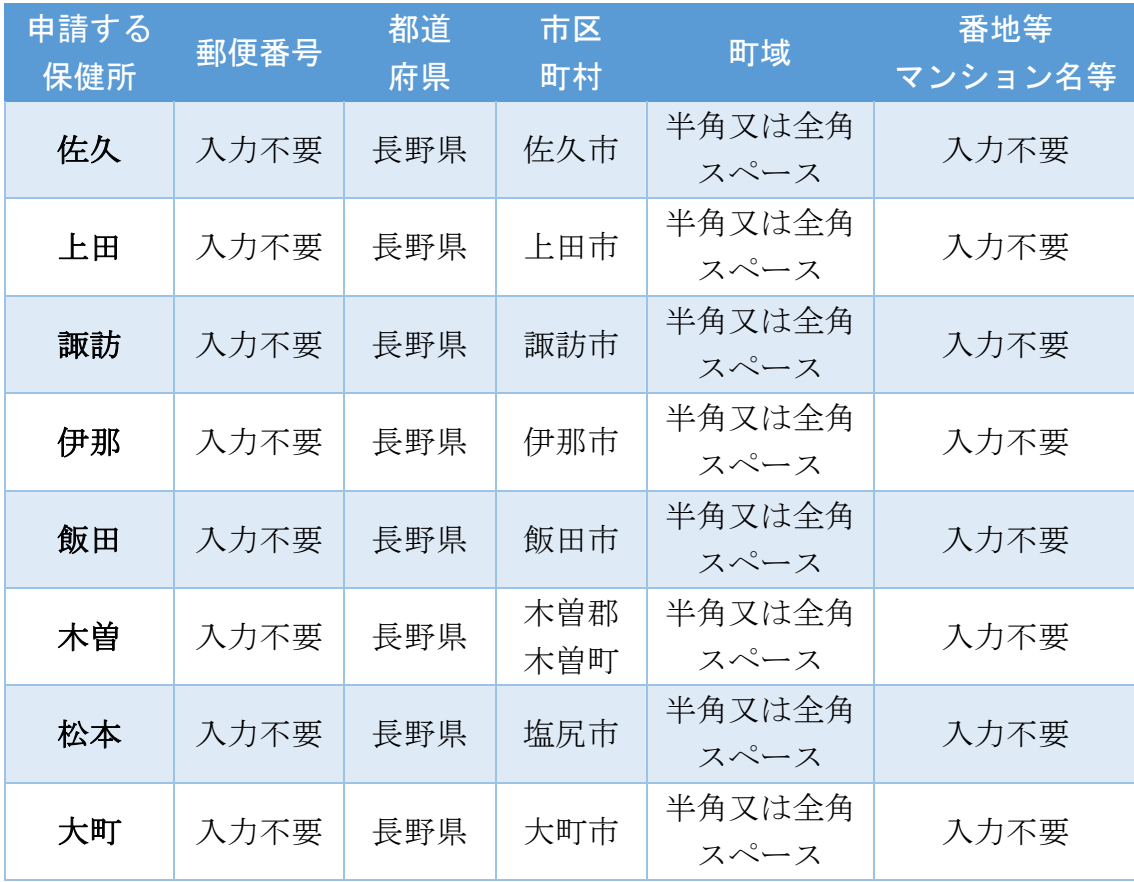

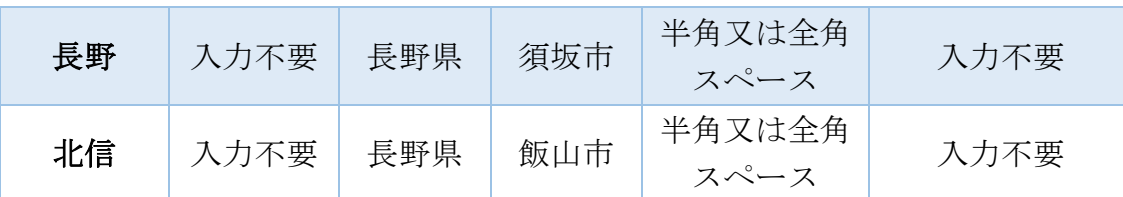

## 【参考:保健所の管轄する市町村一覧】

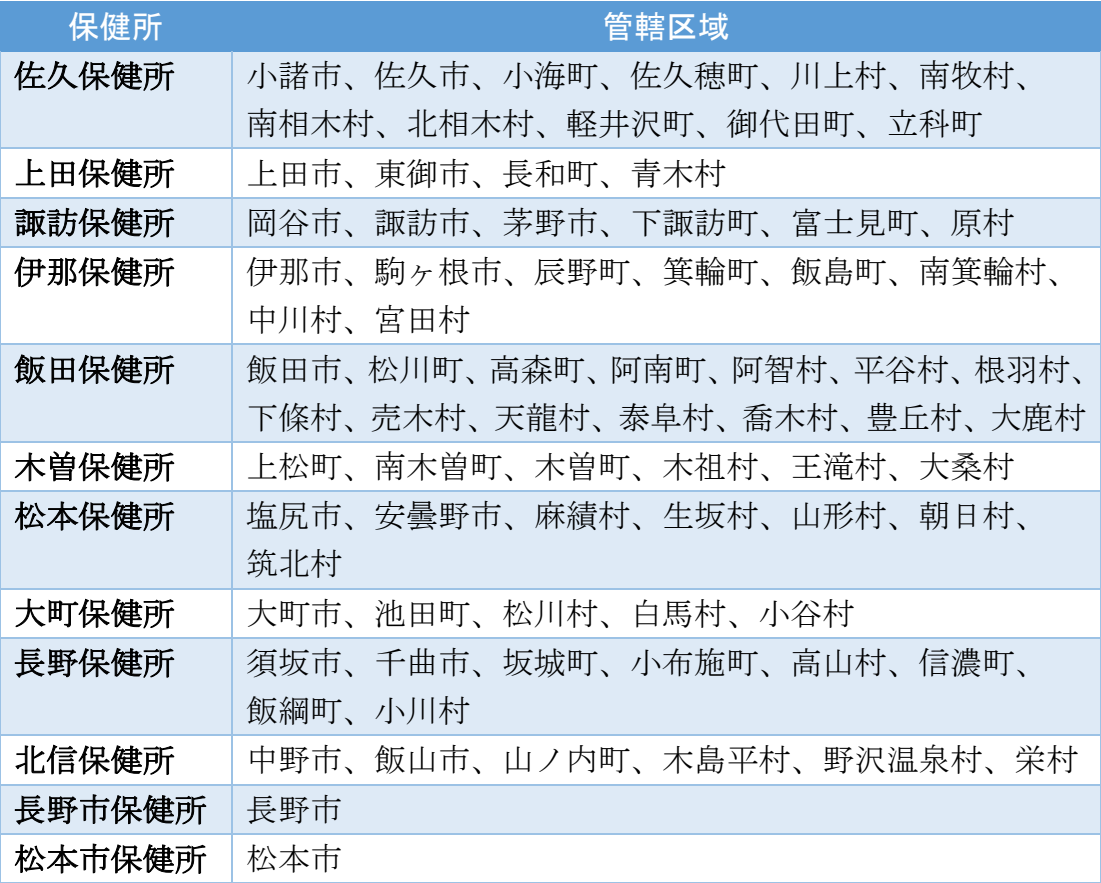

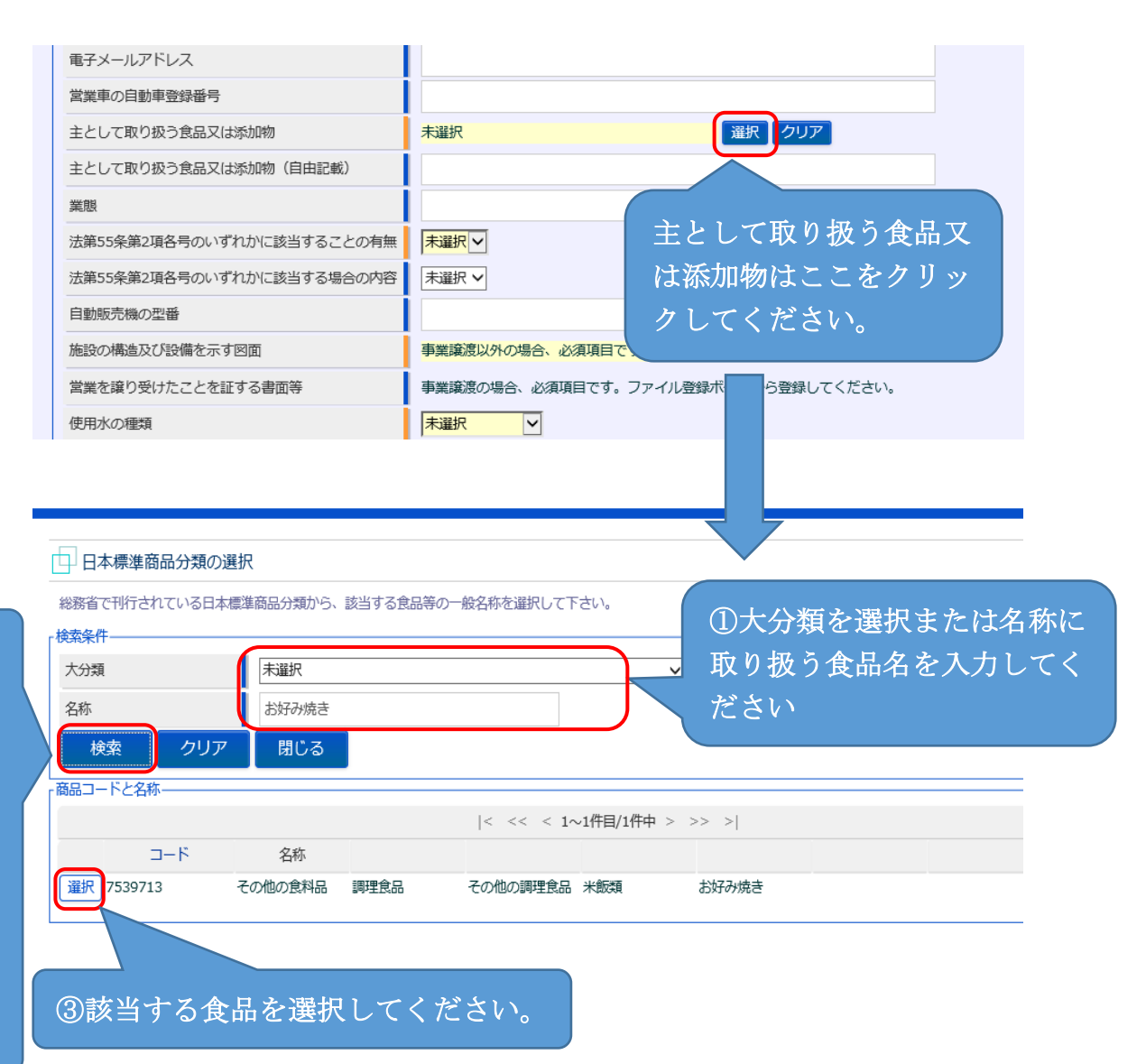

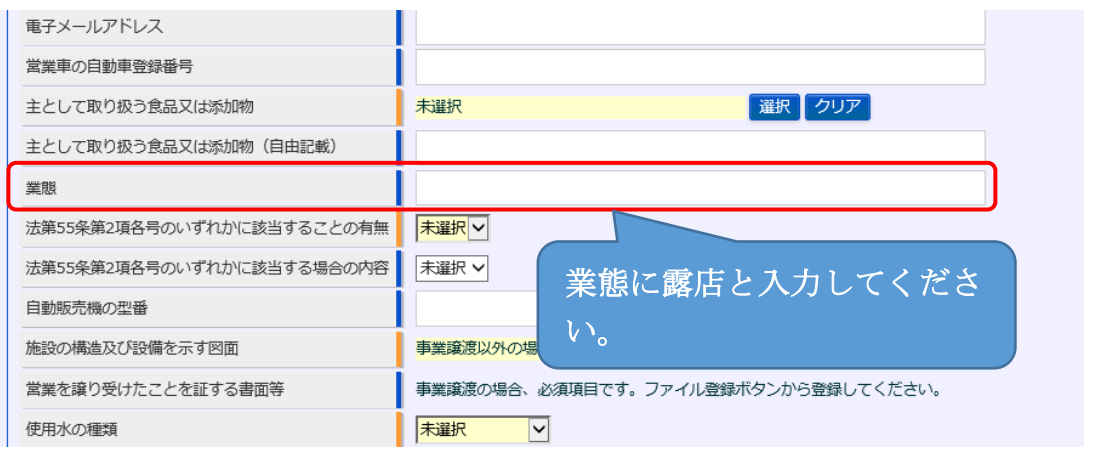

申請者(法人にあっては、その業務を行う役員を含む。)が以下に該当 しない場合は「無」を選択してください。

①食品衛生法又は同法に基づく処分に違反して刑に処せられ、その執 行を終わり、又は執行を受けることがなくなった日から起算して2年 を経過しない者。

②食品衛生法第 59 条から 61 条の規定により許可を取り消され、その 取消しの日から起算して2年を経過しない者。

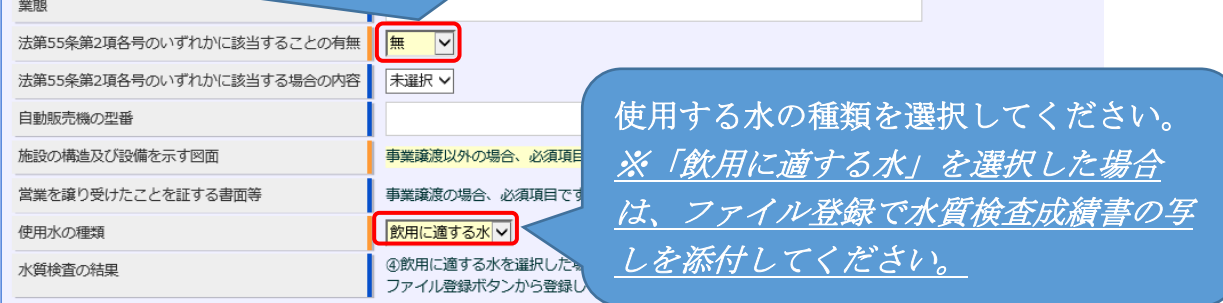

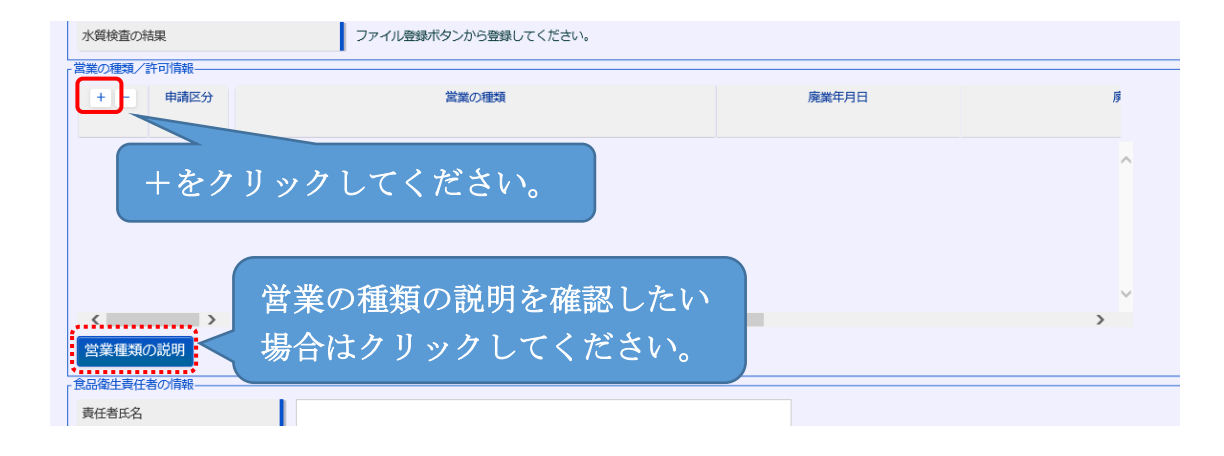

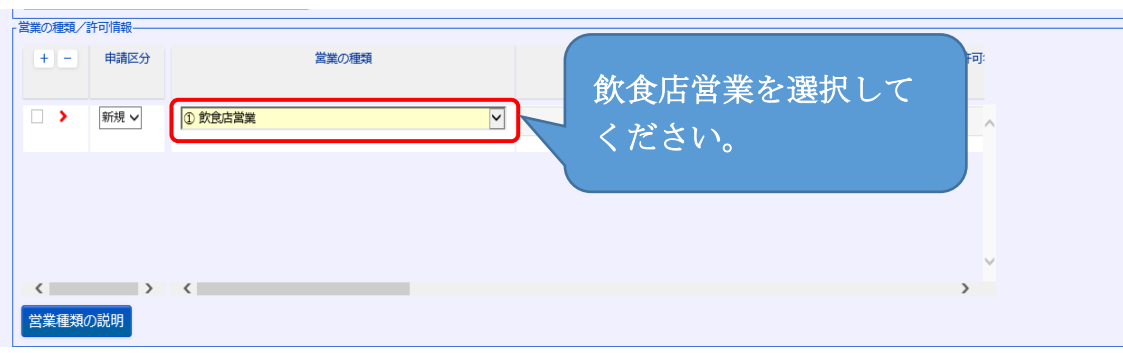

## ①食品衛生責任者の資格を持つ者がいる場合

・食品衛生責任者の氏名、フリガナ、該当する資格を入力してくだ さい。(ファイル登録で資格証の写しを添付してくいただく必要もあ ります。添付の方法は8ページをご確認ください) **②食品衛生責任者の資格を持つ者がいない場合** 

・責任者となる予定の者の氏名とフリガナを入力し、資格は取得予 定の資格を選択し、受講した講習会、資格取得年月日等には「資格 取得予定」と入力としてください。

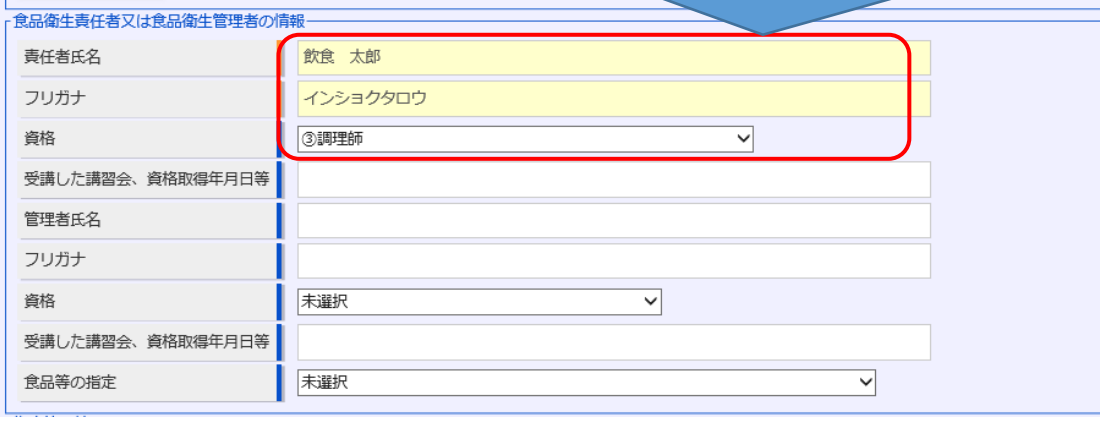

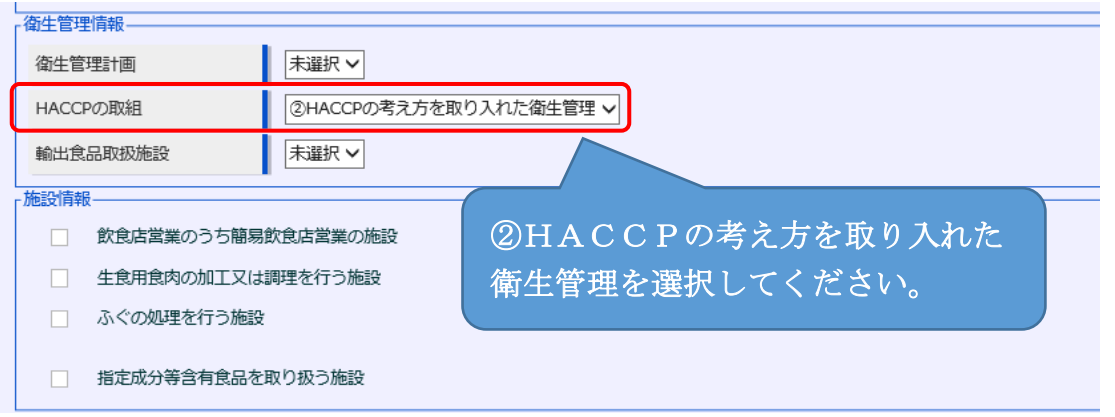

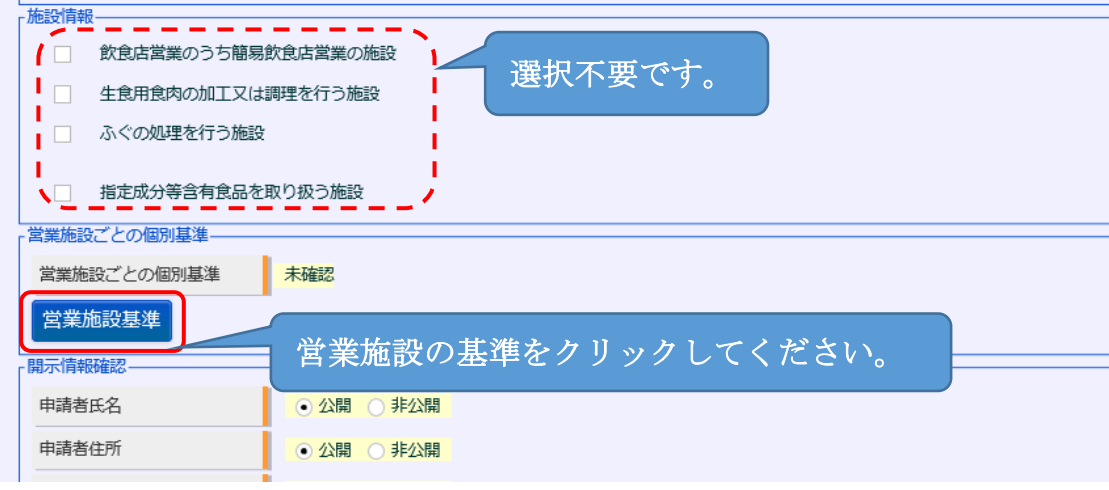

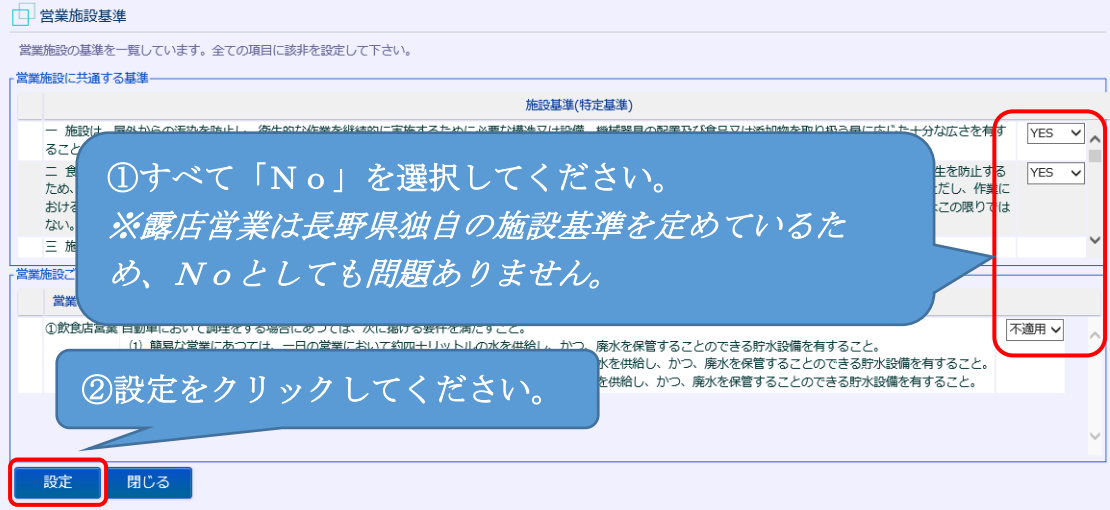

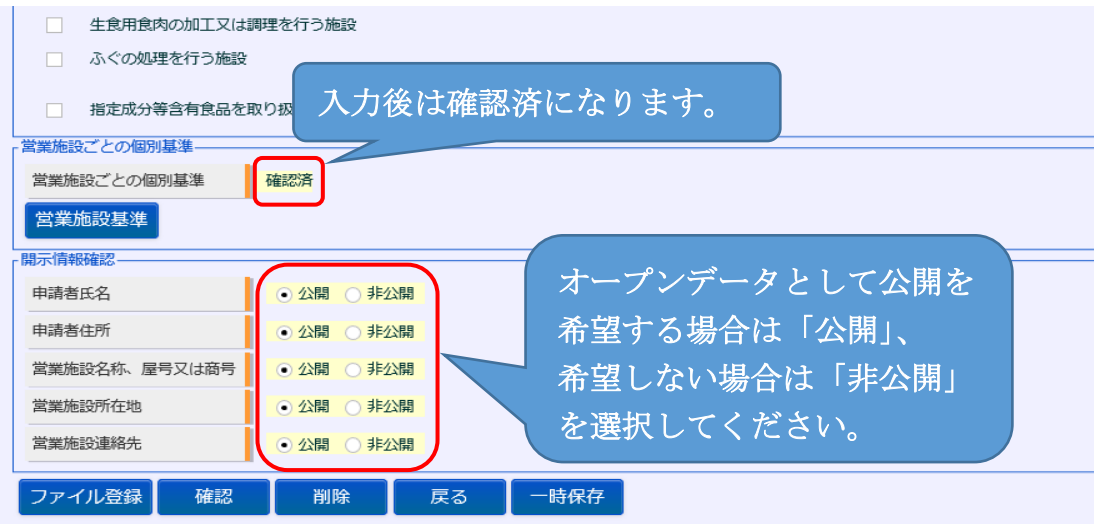

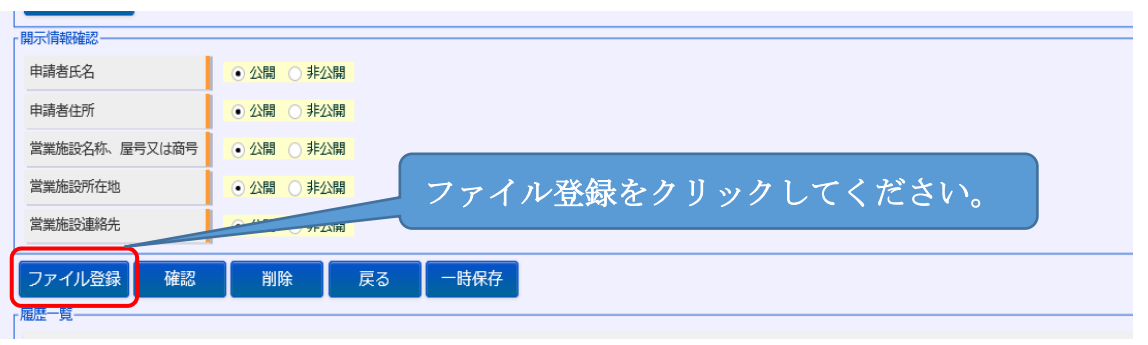

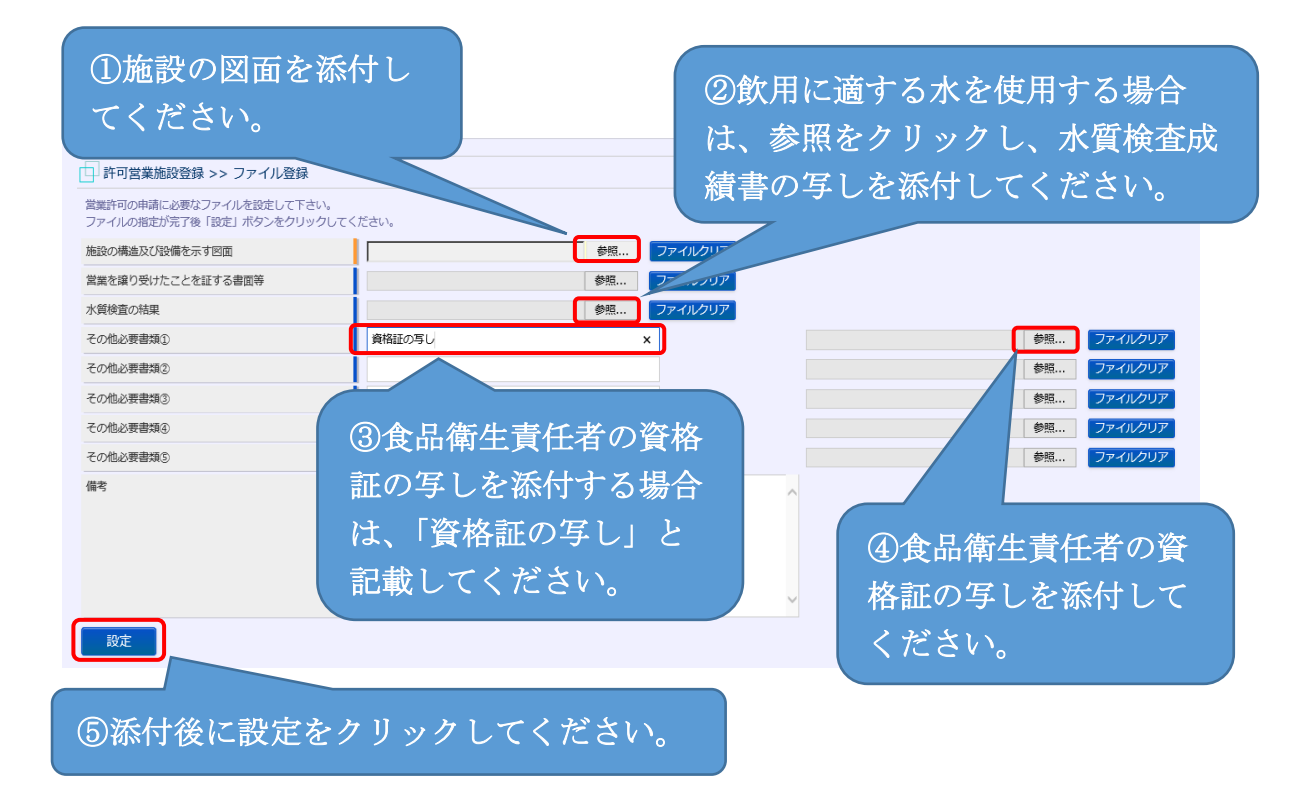

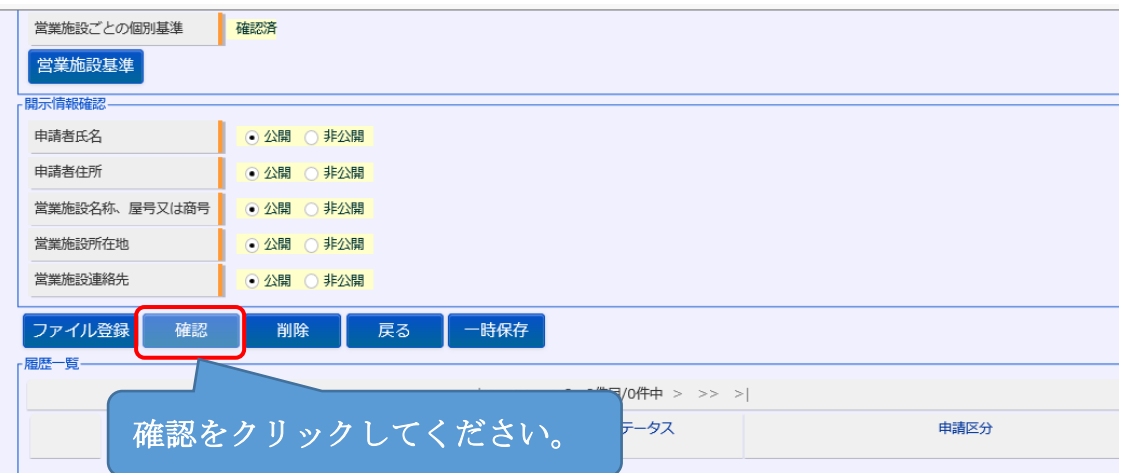

4 許可営業施設登録 >> 確認画面で入力した内容を確認し、内容に問題がな い場合は「登録」をクリックしてください。

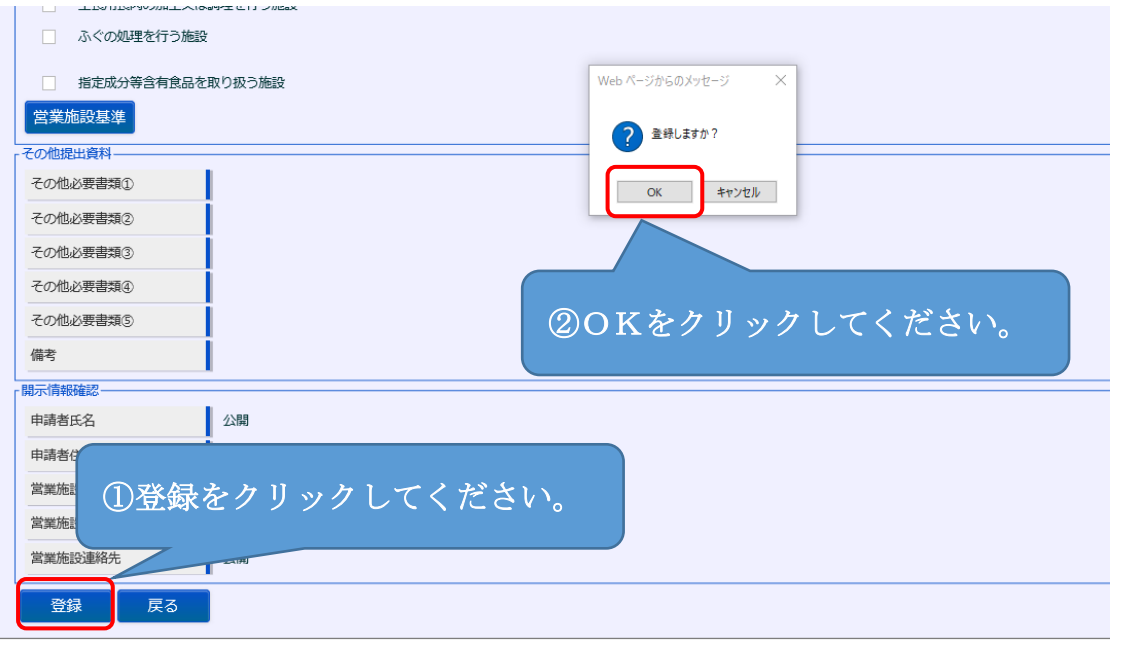

5 許可営業施設登録 >> 完了画面で正常に登録されたことが確認できます。

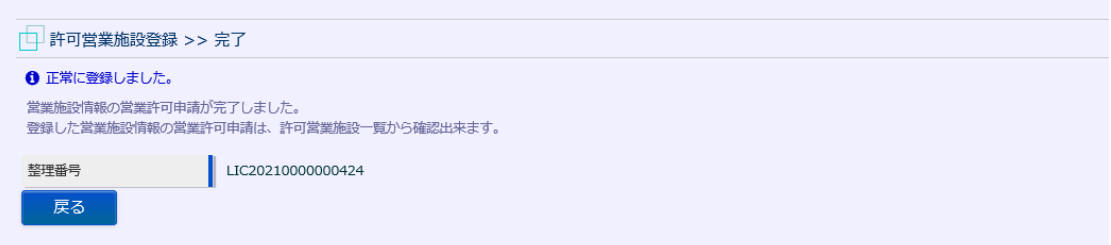

- 6 保健所で申請の受付が完了すると、IDのメールアドレスにメール(営業許 可申請受付通知)が届きます。
- 7 保健所による施設の現地調査で問題がないことが確認された後、IDのメ ールアドレスにメール(営業許可検査結果通知)が届きます。